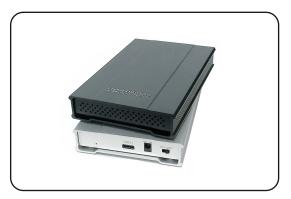

MiniPro 3.1 USB-C User Guide

For more information, visit our website at www.oyendigital.com

## (1) Specifications

| Interface/Ports              | • USB-C (USB 3.1Gen2 Super Speed+)              |
|------------------------------|-------------------------------------------------|
| Data Transfer                | • USB 3.1 up to 10Gbps                          |
| System Requirements<br>(PC)  | Windows 7/8/10 or higher                        |
| System Requirements<br>(Mac) | • Mac OS 10.4 or higher                         |
| Chipset                      | ASMedia 1351                                    |
| Operating Environment        | Temperature: 5°C ~ 40°C Humidity: 10%RH ~ 80%RH |
| Power                        | USB bus power or external DC +5V/2A             |
| Enclosure Size               | 4.9 x 3.2 x 0.77 inches                         |

### (2) Detailed View

#### MiniPro 3.1 USB-C

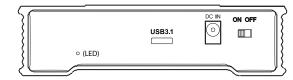

#### LED indicator:

Off = Power OFF Solid = Power ON Flashing = Read/Write Access

## (3) Connecting the MiniPro

#### Connecting using USB C-C

- 1) Connect the included USB cable to a USB-C port on the computer.
- 2) Turn the power switch on. Wait 5-20 seconds for the computer to recognize the drive.

#### Connecting using USB C-A

- 1) Connect the included USB cable to a USB 3.1/3.0 /2.0 port on the computer.
- 2) Turn the power switch on. Wait 5-20 seconds for the computer to recognize the drive.

**Note**: The MiniPro is powered using the computer's USB port. An optional 5V/2A power adapter is available for those who desire to use external power. Please visit our website for details.

## (4) Formatting the Drive

The drive is pre-formatted as exFAT, which is compatible with Windows and Mac OS. For users who wish to reformat the drive, please visit the links for instructions.

To reformat using Windows:

http://oyendigital.com/windows-reformat.html

To reformat using MAC OS:

http://oyendigital.com/mac-reformat.html

## (5) Using the MiniPro

The MiniPro does not include pre-installed software. For file backup, we recommend the apps within Windows and Mac.

### Using the MiniPro with Windows Backup

Windows 7:

Enter "Backup and Restore" in the search box and open the app. Click 'Set as Backup' and choose the MiniPro and click Next. Select 'Save Settings and Run Backup.'

Additional resources:

https://support.microsoft.com/en-us/help/17127/windows-back-up-restore

Windows 8:

Enter "File History" in the search box and open the app. Click 'Select a drive', and choose the MiniPro. Turn on File History to start the backup.

Additional resources:

https://support.microsoft.com/en-us/help/17128/windows-8-file-history

Windows 10:

Enter "Settings" in the search bar and open the app. Click 'Update & security' and select 'Backup > Add a drive.' Select the MiniPro to start the backup.

Additional resources

https://support.microsoft.com/en-us/help/17143/windows-10-back-up-your-files

#### (5) Using the MiniPro (continued)

#### Using the MiniPro with Apple Time Machine

- 1) Format the drive as Mac OS Extended (Journaled) as described in the "Formatting the Drive" section.
- 2) Go to the Apple Menu > System Preferences and click on the Time Machine icon to launch the app.
- 3) Click 'On' to enable Time Machine.
- 4) Select the MiniPro drive and choose "Use for Backup."
- Time Machine is now backing up your Mac automatically to the MiniPro.

#### (6) Disconnecting the MiniPro

Windows: Close all windows and applications that are accessing the drive. Click the "Eject Hardware" (Safely Remove Hardware) icon in the system tray and highlight the drive. Wait for a few seconds until the system prompts "You may safely remove this device."

**MAC**: Close all windows and applications that are accessing the drive. Drag the external drive to the Trash/Eject icon to eject it. After the disk icon has disappeared from the desktop, you may safely disconnect the external drive.

#### (7) Warranty Information

This product includes a three (3) year repair/replacement warranty provided by Oyen Digital. This warranty is non-transferable and is limited to the original purchaser. Warranty service may be requested by completing the form at the following link: www.oyendigital.com/rma-request-form.html

For our complete warranty policy, visit: www.oyendigital.com/warranty.html

#### (8) Safety Information

 The drive contained in your MiniPro is an electronic device and is susceptible to damage due to excessive physical shock. Please handle the unit with care.

#### (9) FAQs

#### Q: Can I use a Thunderbolt 3 cable with the MiniPro 3.1?

A: No, a Thunderbolt 3 cable such as the one included with the 2016 MacBook Pro will not function properly with the MIniPro 3.1. We recommend only using the USB-C cable included with the MiniPro.

# Q: Is the MiniPro compatible with Thunderbolt 2 using a Thunderbolt 3 adapter?

A: No, the MiniPro 3.1 is not compatible with Thunderbolt 2 using an adapter of any make or model.

For other questions please contact tech support or visit the FAQ section of our Web site (www.oyendigital.com/support.html).

Technical Support: tech@oyendigital.com